# **4. OEKO-TEX® MADE IN GREEN Preparación de etiquetas**

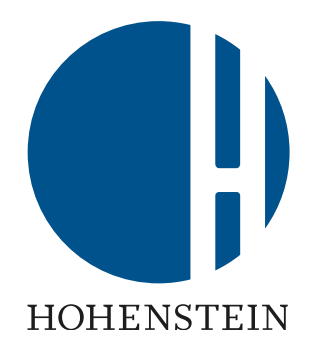

[4.1 Artículo listo para el etiquetado](#page-1-0)

[4.2 Ver artículo cadena de suministro](#page-3-0)

[4.3 Ver el estado del artículo](#page-4-0)

[4.4 Crear etiqueta](#page-5-0)

[4.5 Ver y editar las opciones públicas de la etiqueta](#page-6-0)

[4.6 Generar etiqueta](#page-8-0)

[4.7 Ver detalles de la etiqueta](#page-9-0)

[4.8 Etiqueta de archivo](#page-12-0)

[4.9 Etiqueta de trazabilidad](#page-14-0)

[4.10 Descargar ilustraciones de etiquetas](#page-15-0)

## <span id="page-1-0"></span>**4.1 Artículo listo para el etiquetado**

- A. El propietario de la etiqueta recibe un correo electrónico de info@oeko-tex.com una vez:
	- Los principales componentes han sido confirmados por los proveedores
	- El artículo cumple con los criterios básicos de MADE IN GREEN
- B. Haga clic en 'LABEL YOUR ARTICLE'

Dear MADE IN GREEN customer.

Your article, Super Towel (article number BB ET 2810), fulfills the basic MADE IN GREEN by OEKO-TEX® criteria and is now eligible to be labelled.

1. To ensure transparency and a complete supply chain map, please make sure that all components in the supply chain of Acme Hooded Sweatshirt (article number BB ET 2810) are confirmed. Unconfirmed supplier components are shown in orange and will NOT display on the oekotex.com Label Check. You can check this by clicking on the button below:

**CHECK CURRENT** の **SUPPLY CHAIN** 

- or in your MADE IN GREEN Dashboard by clicking on "Show supply chain" next to the article name in the article list.
- 2. Once the supply chain is complete, create the article's unique MADE IN **GREEN by OEKO-TEX® ID.**

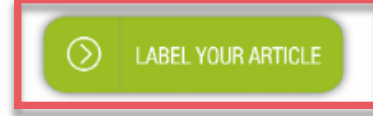

#### For further assistance please contact us.

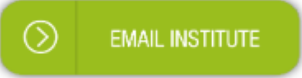

#### Your OEKO-TEX® member institute

### **4.2 Ver artículo cadena de suministro**

- A. Inicie sesión en <u>[myOEKO](https://my.oeko-tex.com/customer-portal/public/login/?utm_source=hohenstein-us&utm_medium=manual-mig&utm_campaign=ot-mig)-TEX®</u>
- B. Haga clic en el nombre de la empresa para navegar al menú del producto
- C. Haga clic en 'MADE IN GREEN'
- D. Haga clic en 'Articles / Requests'
- E. Ver lista de artículos definidos
- F. Seleccione el artículo listo para el etiquetado
- G. Haga clic en 'Show supply chain ' para ver el artículo cadena de suministro y el estado

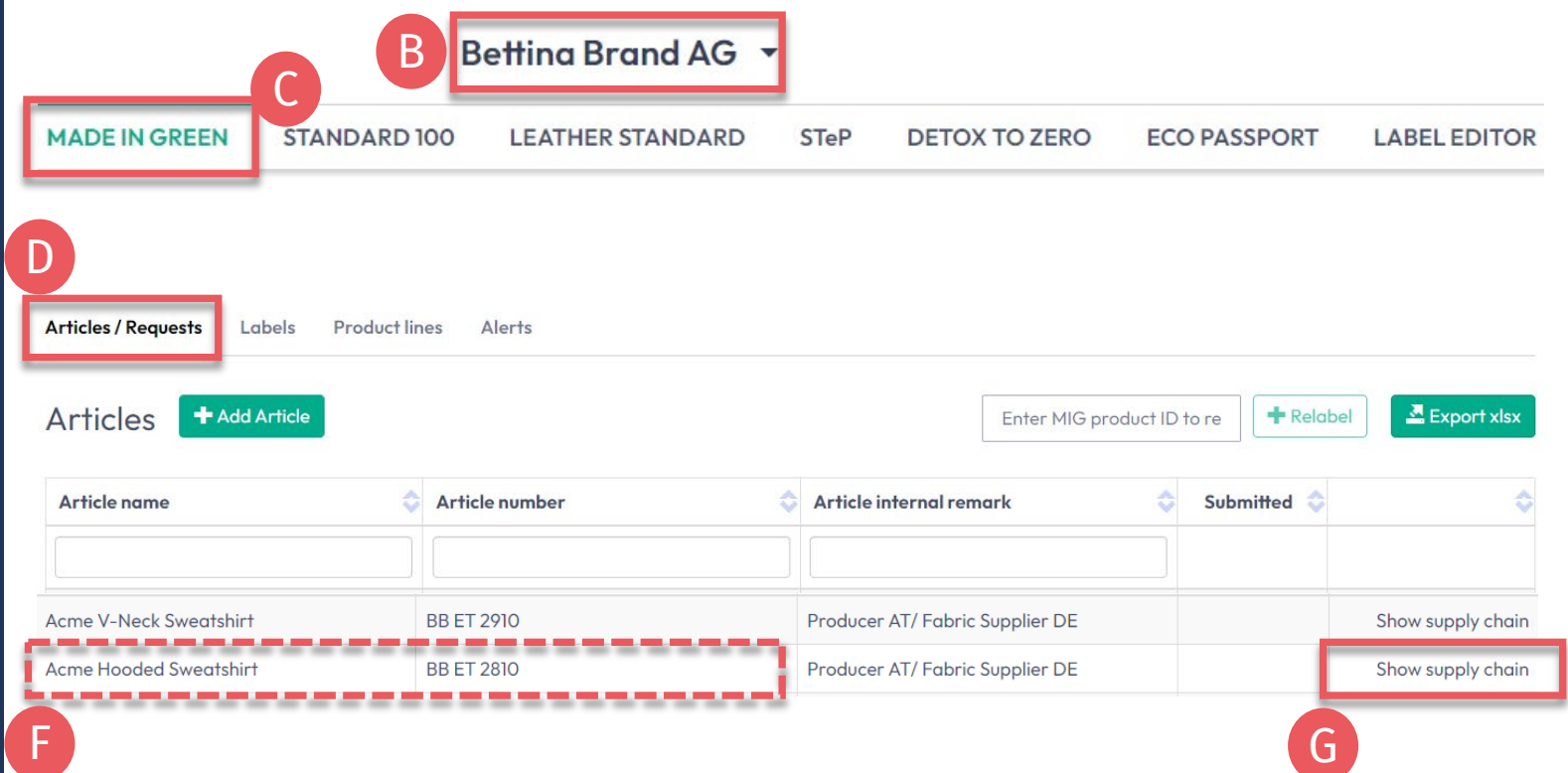

<span id="page-3-0"></span>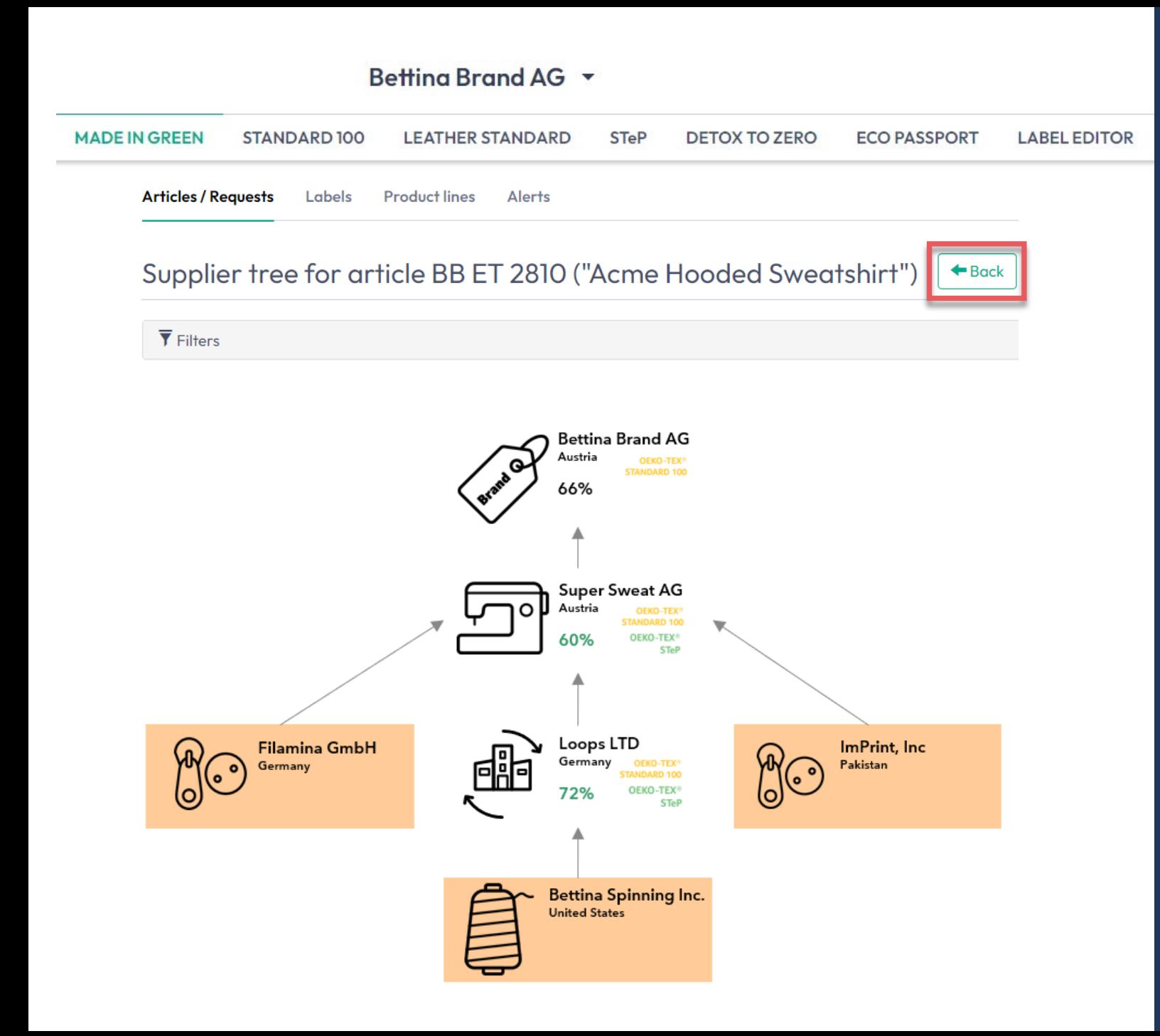

# **4.2.1 Artículo mapa de la cadena de suministro**

- A. Los componentes **confirmados** del proveedor se muestran en blanco y se mostrarán cuando se rastree la identificación a través del oekotex.com Label [Check](https://www.oeko-tex.com/en/label-check?utm_source=hohenstein-us&utm_medium=manual-mig&utm_campaign=ot-mig)
- B. Los componentes del proveedor **no confirmados** se muestran en naranja y NO se mostrarán en oeko-tex.com Label [Check](https://www.oeko-tex.com/en/label-check?utm_source=hohenstein-us&utm_medium=manual-mig&utm_campaign=ot-mig)

Para completar la cadena de suministro, [vuelva a enviar](https://www.hohenstein.us/fileadmin/user_upload/Downloads_US/OT/MIG/MIG_Technical_Manual_3_ES.pdf) las solicitudes a sus proveedores

C. Haga clic en 'Back' dos veces a la descripción general del artículo

#### <span id="page-4-0"></span>**4.3 Ver estado del artículo**

- A. Seleccione el artículo para el etiquetado
- B. Haga clic en el nombre del artículo para ver detalle del artículo
- C. En los detalles del componente, consulte 'Request status' para mostrar la fecha de caducidad de la confirmación del proveedor
- D. Ver mensaje en la parte inferior de la página La cadena de suministro de este artículo cumple con los criterios básicos para una etiqueta OEKO -TEX® MADE IN GREEN

#### Betting Brand AG \* **MADE IN GREEN** STANDARD 100 **LEATHER STANDARD STeP DETOX TO ZERO ECO PASSPORT LABEL EDITOR Articles / Requests** Labels Product lines  $Al$ erts Export xlsx **+** Add Article  $+$  Relabel Articles Enter MIG product ID to re Article number Article internal remark Article name Submitted A **BB ET 2810 Acme Hooded Sweatshirt BB ET 2810** Producer AT/ Fabric Supplier DE Show supply chain **Article Details**  $\leftarrow$  Back Components Definition **Article name: Acme Hooded Sweatshirt** ◆ Super's Hooded Sweatshirt Super Sweats AG Article number **BB ET 2810** Article internal remark Supplier name: Super Sweats AG Producer AT/ Fabric Supplier DE Article/Component name: Super's Hooded Sweatshirt **EAN/barcode** 919191919111 Article/Component number: BR ET 2402 EAN/barcode: 919191919000 STANDARD 100 or LEATHER STANDARD certificate TESTCERT-2-BettiO number: **Article/Component Description:** Making up of hooded sweatshirt made of cotton/polyester brushed fleece **Article Description: Weight: 100 %** Women's hooded sweatshirt made of cotton/polyester fleece knitted fabric, piece-dyed. brushed, available in several colors and sizes. C Request status: Accepted until May 9, 2023 Classifications End-user, ready made goods T-shirts, sweat shirts D  $\blacksquare$  Ladies ------------This article's supply chain fulfills the basic criteria for a MADE IN GREEN by OEKO-TEX® label

#### Guía técnica MADE IN GREEN 4 | V1 02/2023 | 5

### <span id="page-5-0"></span>**4.4 Crear etiqueta**

Una vez que se confirman todos los componentes (la cadena de suministro está completa) y la cadena de suministro cumple con los criterios básicos:

- A. En 'Article Details', haga clic en 'Create Label'
- B. Haga clic en 'Ok' para crear el número de etiqueta (ID de producto

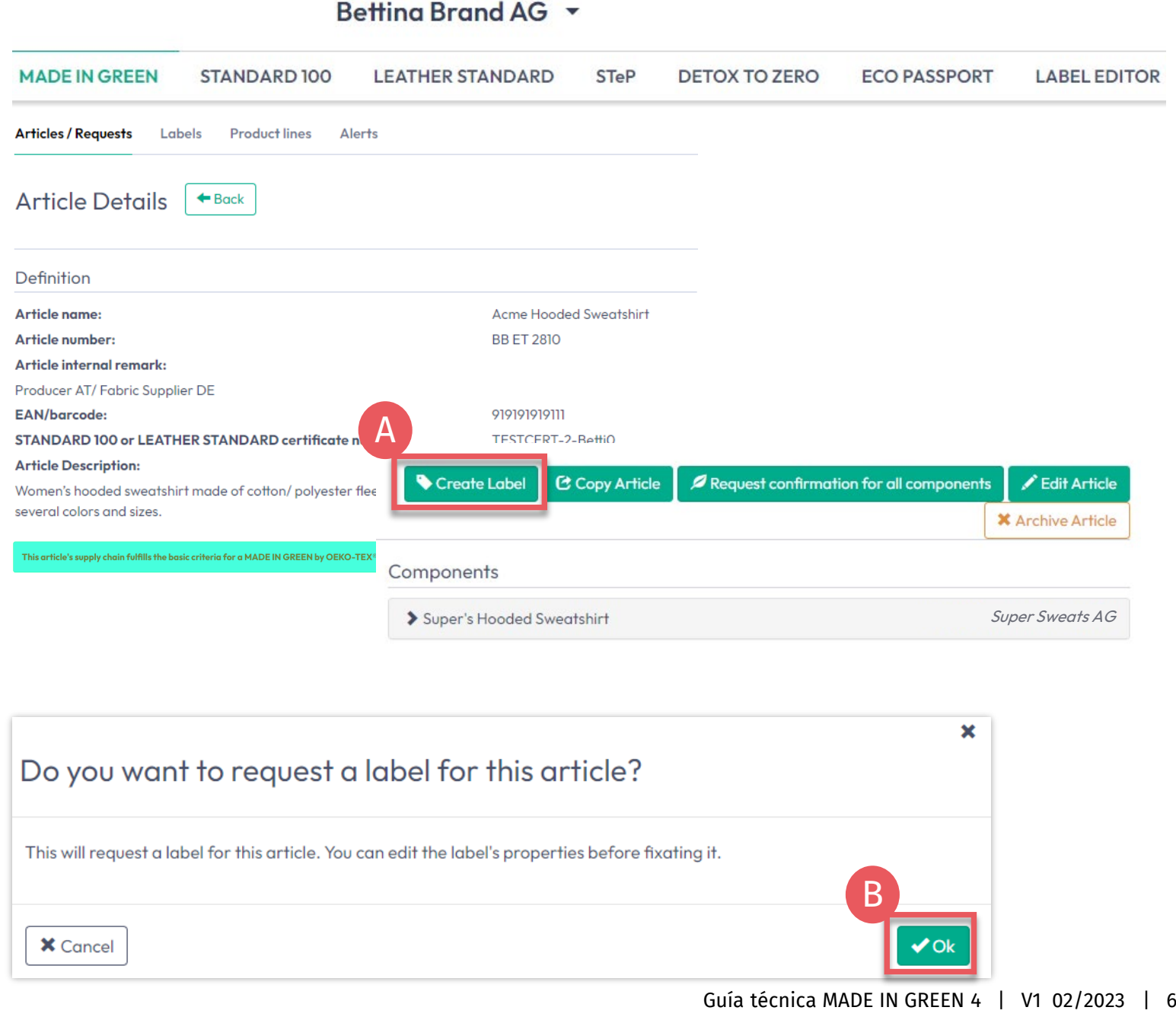

### <span id="page-6-0"></span>**4.5 Ver y editar las opciones públicas de la etiqueta**

- A. En 'Label Details', vea el nuevo número/ID de etiqueta MADE IN GREEN y el estado de la etiqueta "Pendiente" para la etiqueta que aún no se ha generado
- B. Haga clic en la casilla 'Anonymize supply chain' para mostrar solo el icono del proveedor y el país en oeko -tex.com Label [Check](https://www.oeko-tex.com/en/label-check?utm_source=hohenstein-us&utm_medium=manual-mig&utm_campaign=ot-mig)
- C. Haga clic en la 'Show in buying guide' para que los consumidores y compradores puedan encontrar su empresa en oeko-tex.com <u>Guía de</u> [compra](https://www.oeko-tex.com/en/buying-guide?utm_source=hohenstein-us&utm_medium=manual-mig&utm_campaign=ot-mig)

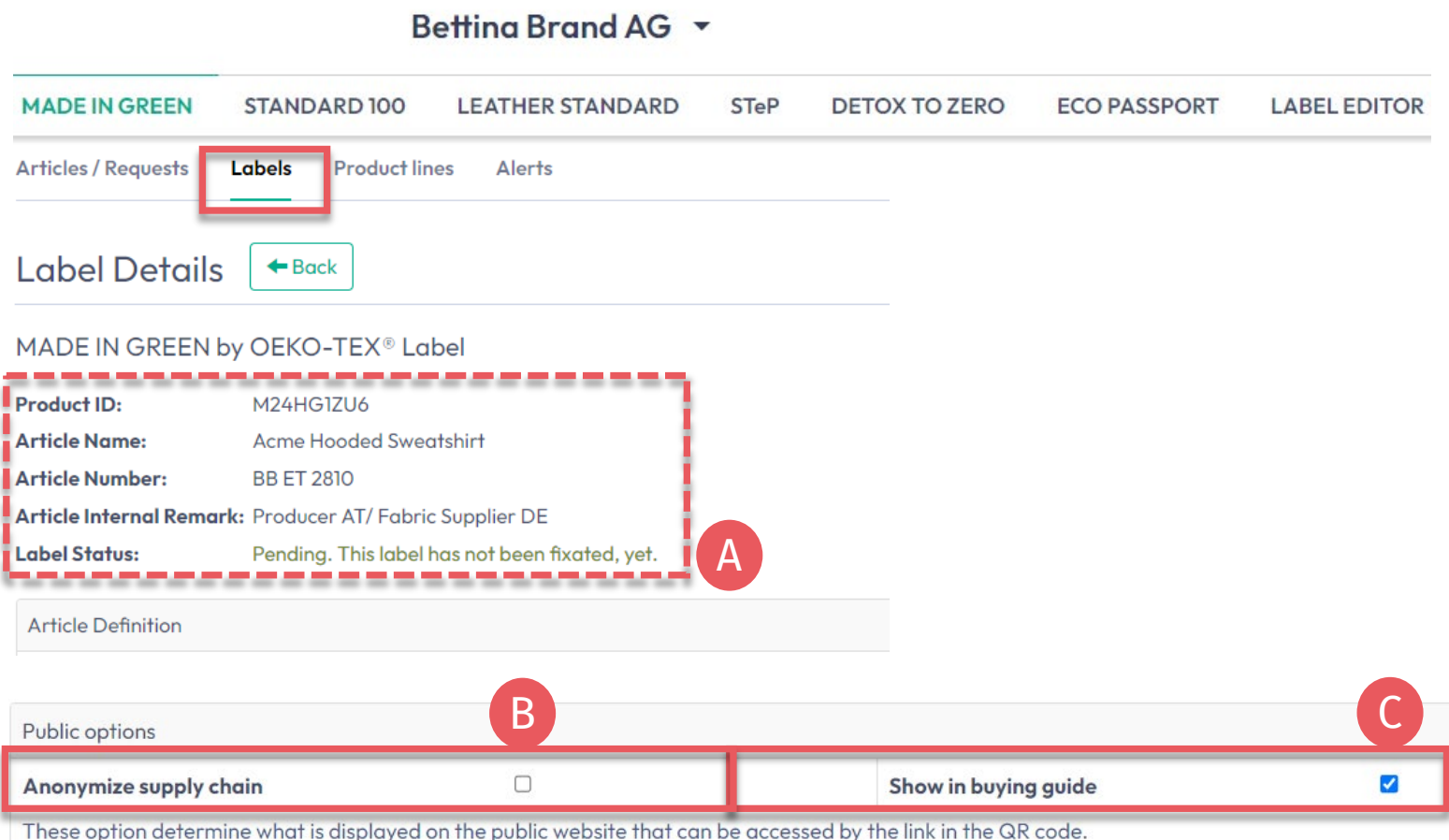

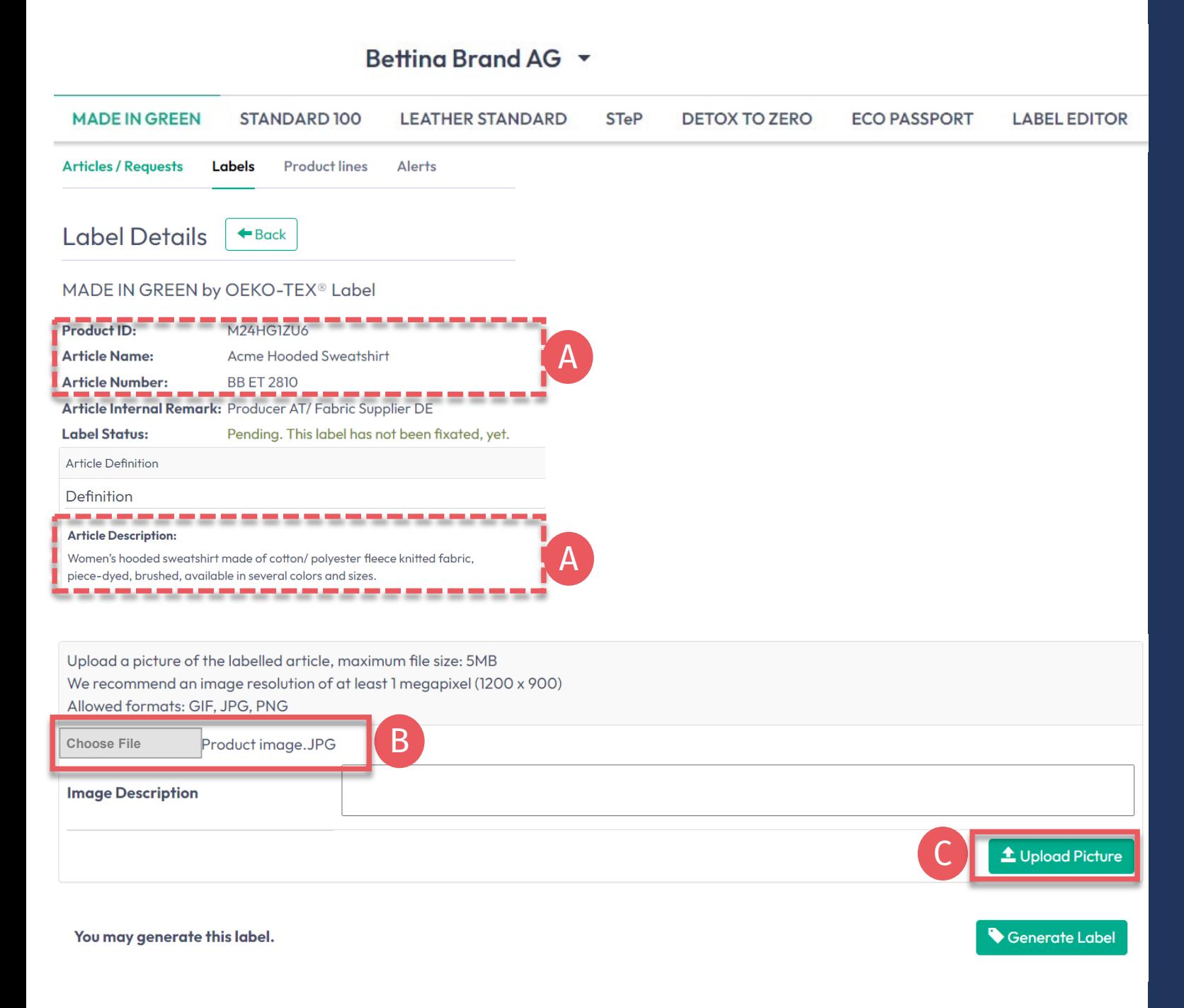

#### **4.5.1 Imagen de producto**

- A. En 'Label Details', verifique la información pública (nombre del artículo, número, descripción, colores). Faltarán espacios en blanco en oeko tex.com verificación de etiquetas
- B. Sube una foto del artículo para que aparezca públicamente en oeko - tex.com Label [Check.](https://www.oeko-tex.com/en/label-check?utm_source=hohenstein-us&utm_medium=manual-mig&utm_campaign=ot-mig) Si utiliza una imagen para varios artículos, cambie el nombre del archivo de imagen para cada ID.
- C. Haga clic en 'Upload Picture' (La imagen se guardará cuando 'genere' la etiqueta)

### <span id="page-8-0"></span>**4.6 Generar etiqueta (año de validez de inicio)**

- A. En 'Label Details', haga clic en 'Generate Label'. Nota: Después de generar la etiqueta, NO es posible editar los detalles del artículo o la cadena de suministro
- B. Seleccione la fecha para comenzar la validez de la etiqueta de un año: las fechas disponibles dependen de los certificados que cumplen los criterios en la cadena de suministro de este artículo, específicamente el certificado que expira primero
- Marque la casilla para aceptar los términos
- D. Haga clic en 'Yes, generate the label '

#### Betting Brand AG \* **MADE IN GREEN STANDARD 100 LEATHER STANDARD STeP ECO PASSPORT LABEL EDITOR DETOX TO ZERO Articles / Requests Product lines** Labels Label Details  $\leftrightarrow$  Back MADE IN GREEN by OEKO-TEX® Label Product ID: M24HG1ZU6 **Label Status** Pending. This label has not been fixated, yet. A You may generate this label. Generate Labe Do you want to fixate the label M24HG1ZU6? B Enter the date from which you want the label starts to be valid: February 2023  $\rightarrow$ The maximum allowed date in the future is: 2023-05-09 蘦 2023-02-01 Mon Tue Wed Thu Fri Sat Sun The minimum allowed date is today.  $02$ 03 04  $\overline{05}$ Labels are valid for 365 days and expire automatically. C 09  $12$  $06$ 07 08  $10<sup>°</sup>$  $\mathbb{I}$ The label QR Code / Tracking ID is traceable for 5 years.  $13$  $14$ 15  $16$  $17$ 18  $19$ Duy ticking this box I declare to understand, apply and respect the following criteria: 20 21 22  $23 \mid 24 \mid$  $25 \mid 26 \mid$ **Criteria 1:** 27 28 The product shall be certified according to STANDARD 100 or LEATHER STANDARD by OEKO-TEX<sup>®</sup>. Criteria 2: All the making up facilities shall be certified according to STeP by OEKO-TEX®. Criteria 3: Single components that equal or exceed 5% of the total weight of the product as well as at least 85% of the total weight of the product shall be supplied by STeP by OEKO-TEX® certified production facilities. This concerns only facilities with wet / chemical processes (excluding wet spinning processes). Metal and plastic accessories, as well as rubber and cardboard are not considered Please note: once the 'Yes, generate the label' button is clicked, the label information cannot be edited.

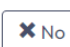

Yes, generate the labe

9

D

### <span id="page-9-0"></span>**4.7 Ver detalles de la etiqueta**

- A. En "Label Details", vea la etiqueta generada con el estado de la etiqueta "Valid", el nombre del artículo, el número de etiqueta MADE IN GREEN / ID del producto, la fecha de validez y la fecha de renovación
- B. Haga clic en 'Download label' para ir al Editor de etiquetas
- Haga clic en 'Show current supply chain' para ver la cadena de suministro de este artículo
- D. Haga clic en 'Back' dos veces para obtener información general de la etiqueta

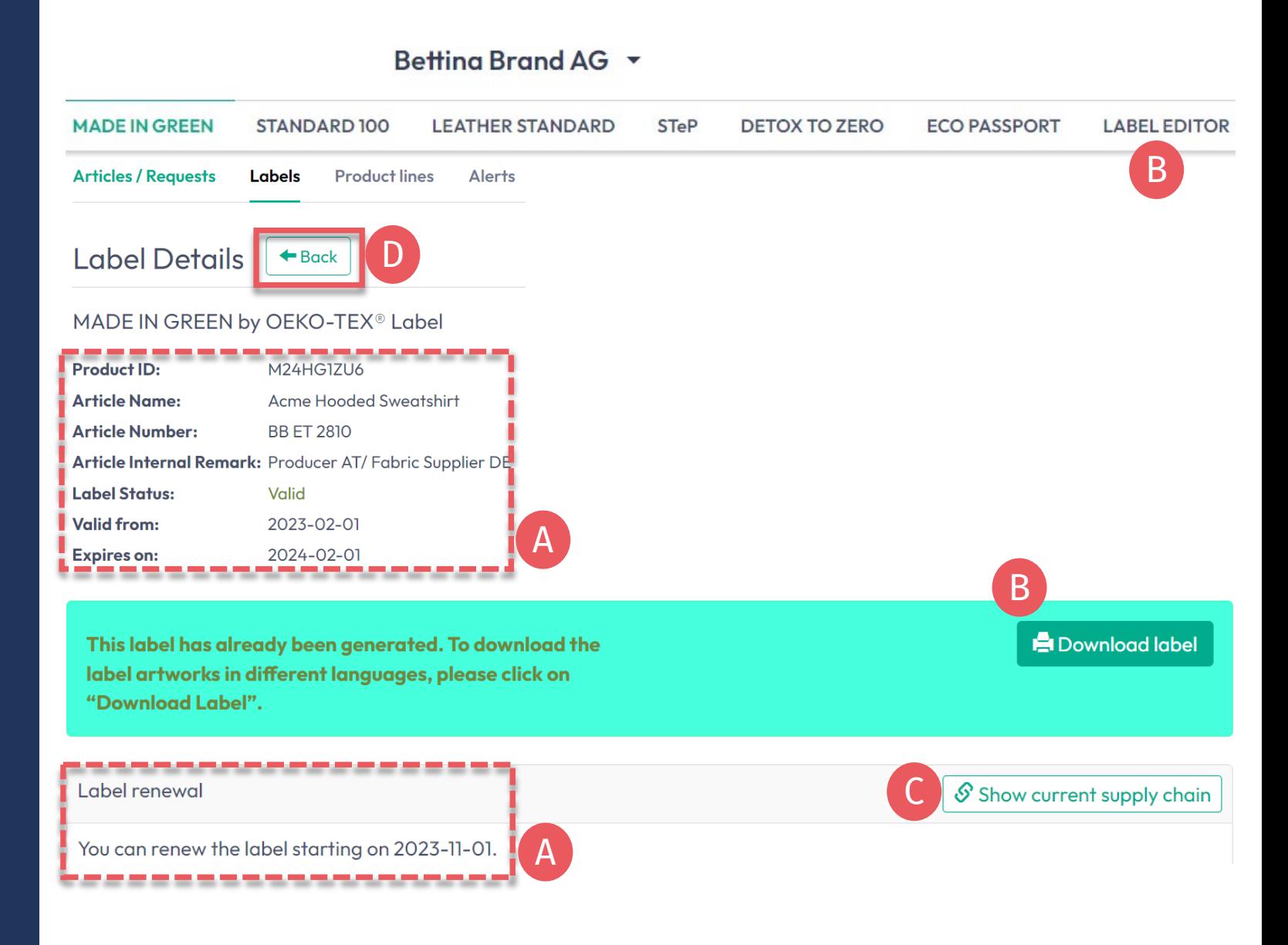

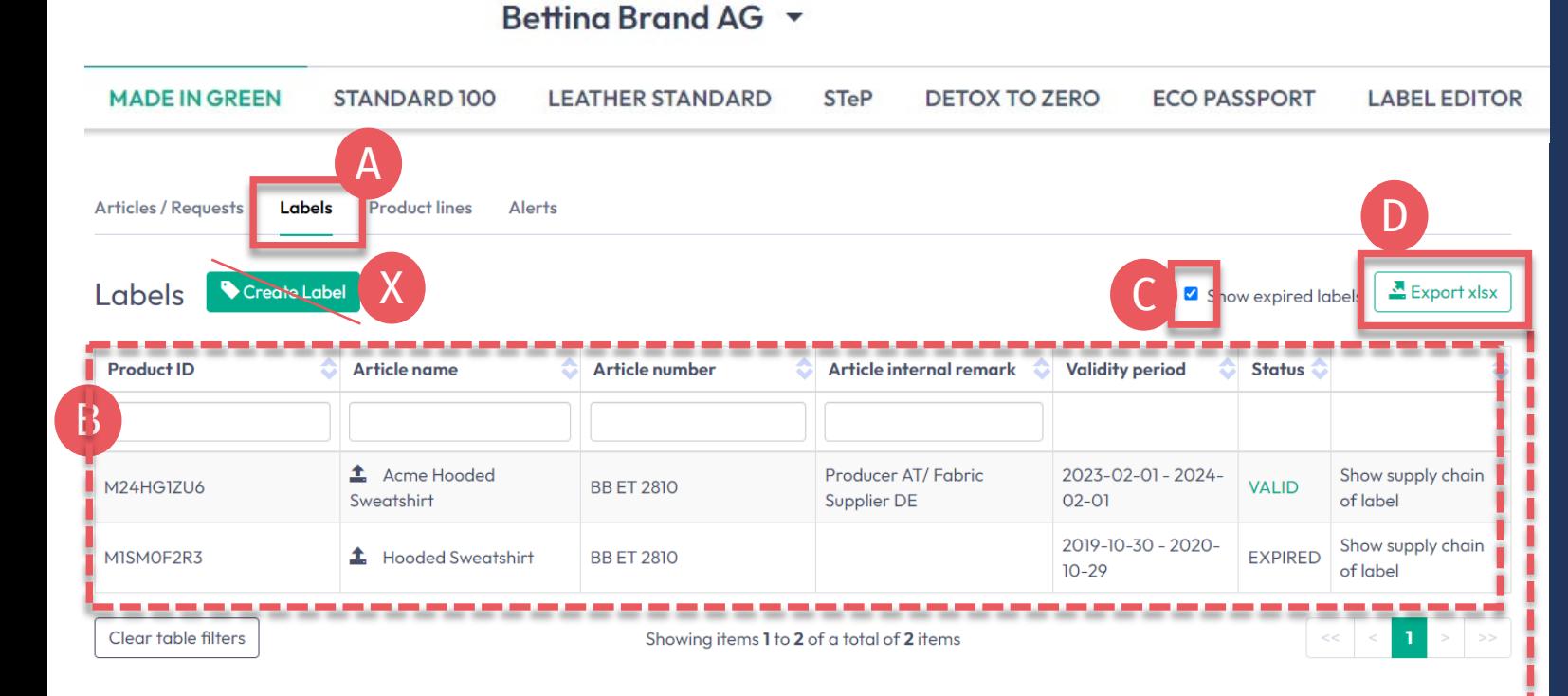

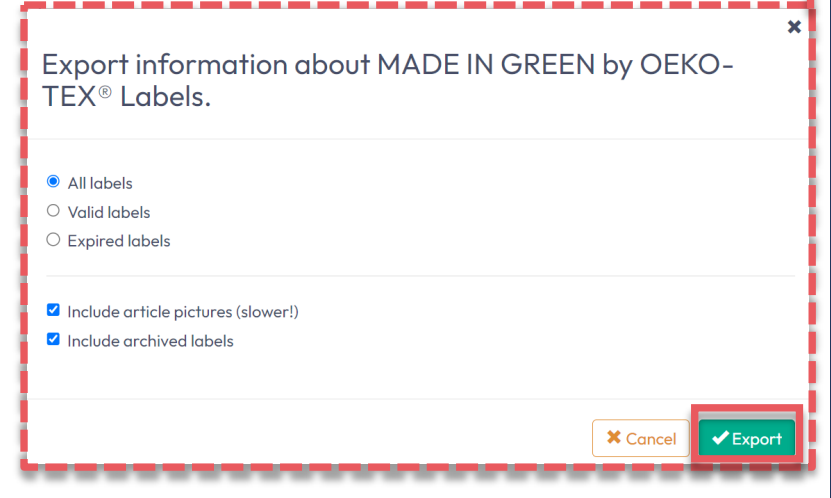

# **4.7.1 Ver etiquetas generadas**

- A. Haga clic en 'Labels '
- B. Ver lista de etiquetas generadas (etiqueta MADE IN GREEN #/ID,número del artículo, comentario interno, período de validez, estado)
- Marque la casilla 'Show expired labels' para filtrar la lista
- D. Haga clic en 'Export xlsx' para descargar la lista de etiquetas en Excel
- X. NO haga clic en 'Create Label' en esta pantalla, esto ya se hizo cuando generó el número de etiqueta

#### Betting Brand AG Y

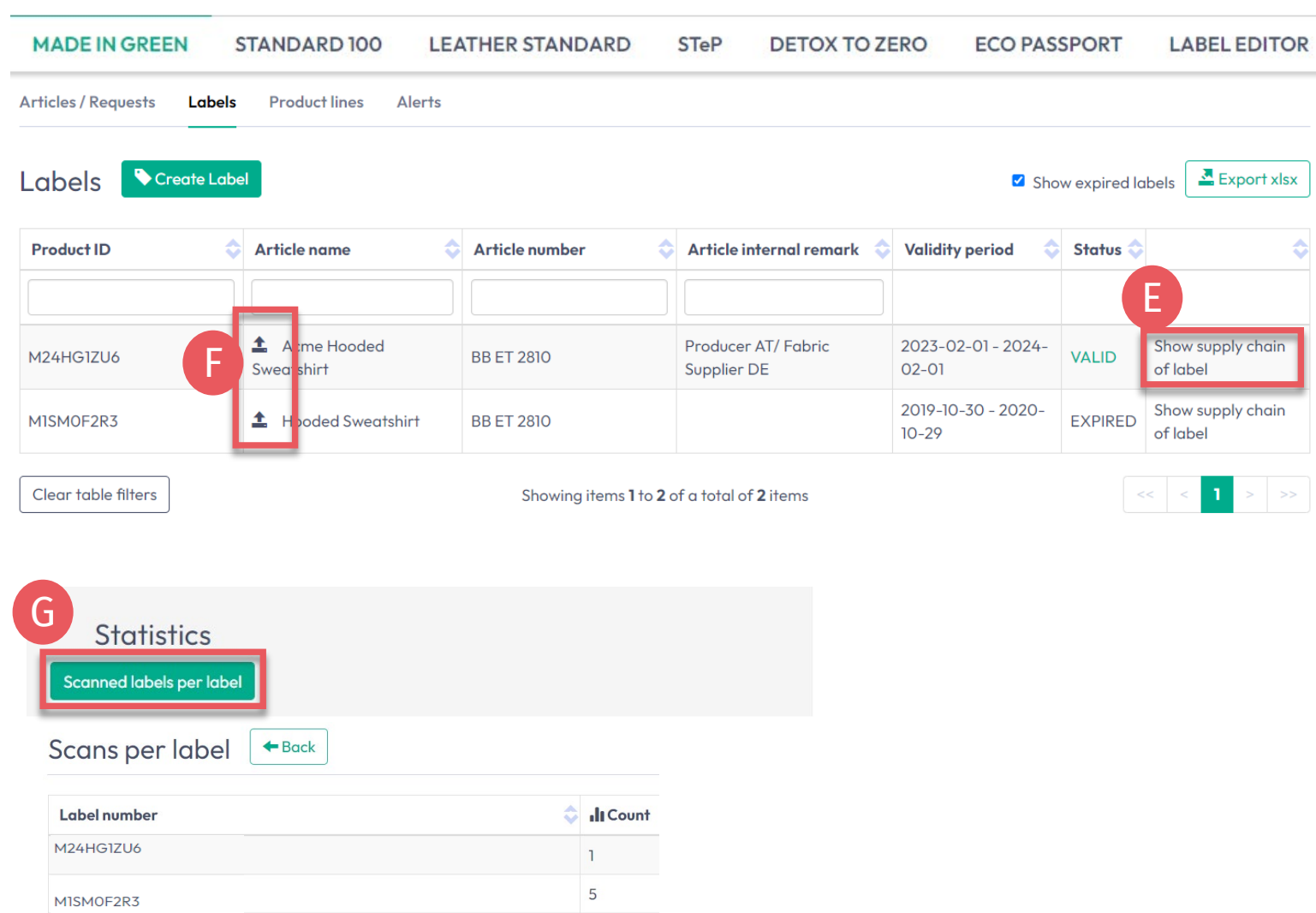

# **4.7.2 Ver etiquetas generadas**

 $>>$ 

- E. Haga clic en 'Show supply chain of label' para ver el estado fijo de la cadena de suministro que se [mostrará en oeko](https://www.oeko-tex.com/en/label-check?utm_source=hohenstein-us&utm_medium=manual-mig&utm_campaign=ot-mig) -tex.com Label Check.
- F. Haga clic en el icono de flecha junto al nombre del artículo para ir a 'Article Details '
- G. Desplácese hacia abajo para ver las estadísticas de 'Scans per label' para su número de etiqueta en oeko-tex.com <u>Label [Check](https://www.oeko-tex.com/en/label-check?utm_source=hohenstein-us&utm_medium=manual-mig&utm_campaign=ot-mig)</u>

### <span id="page-12-0"></span>**4.8 Etiqueta de archivo**

Las etiquetas no utilizadas se pueden archivar (pero no eliminar).

- A. Ver 'Label Details'
- B. Haga clic en 'Etiqueta de archivo'
- C. Haga clic en 'Ok'

Las etiquetas archivadas son trazables en el Label [Check](https://www.oeko-tex.com/en/label-check?utm_source=hohenstein-us&utm_medium=manual-mig&utm_campaign=ot-mig) durante cinco años después de que caduque la etiqueta.

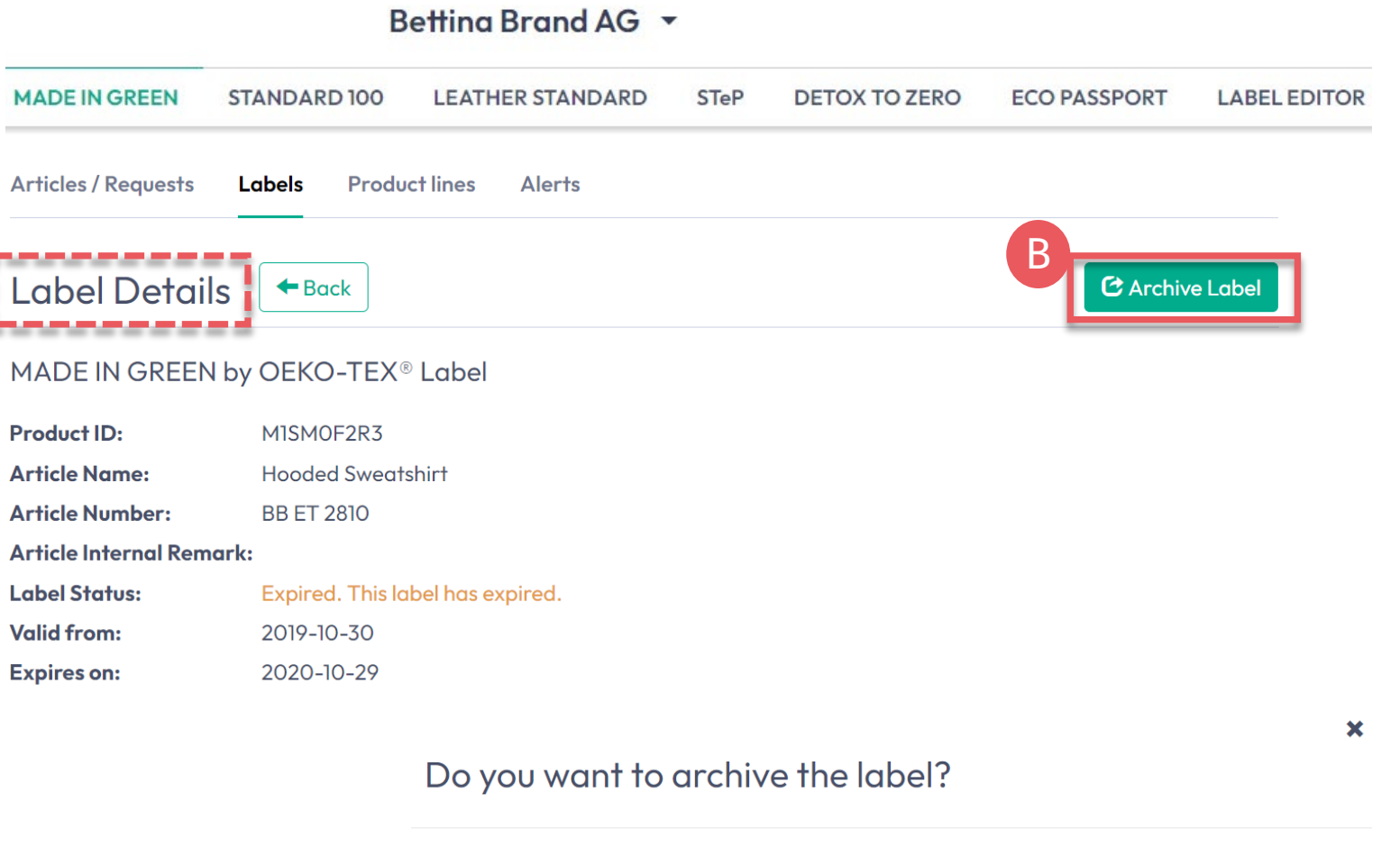

This will archive the label. Archiving does not affect the validity of this label. Are you sure you want to do this?

**X** Cancel

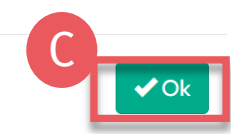

#### Betting Brand AG Y

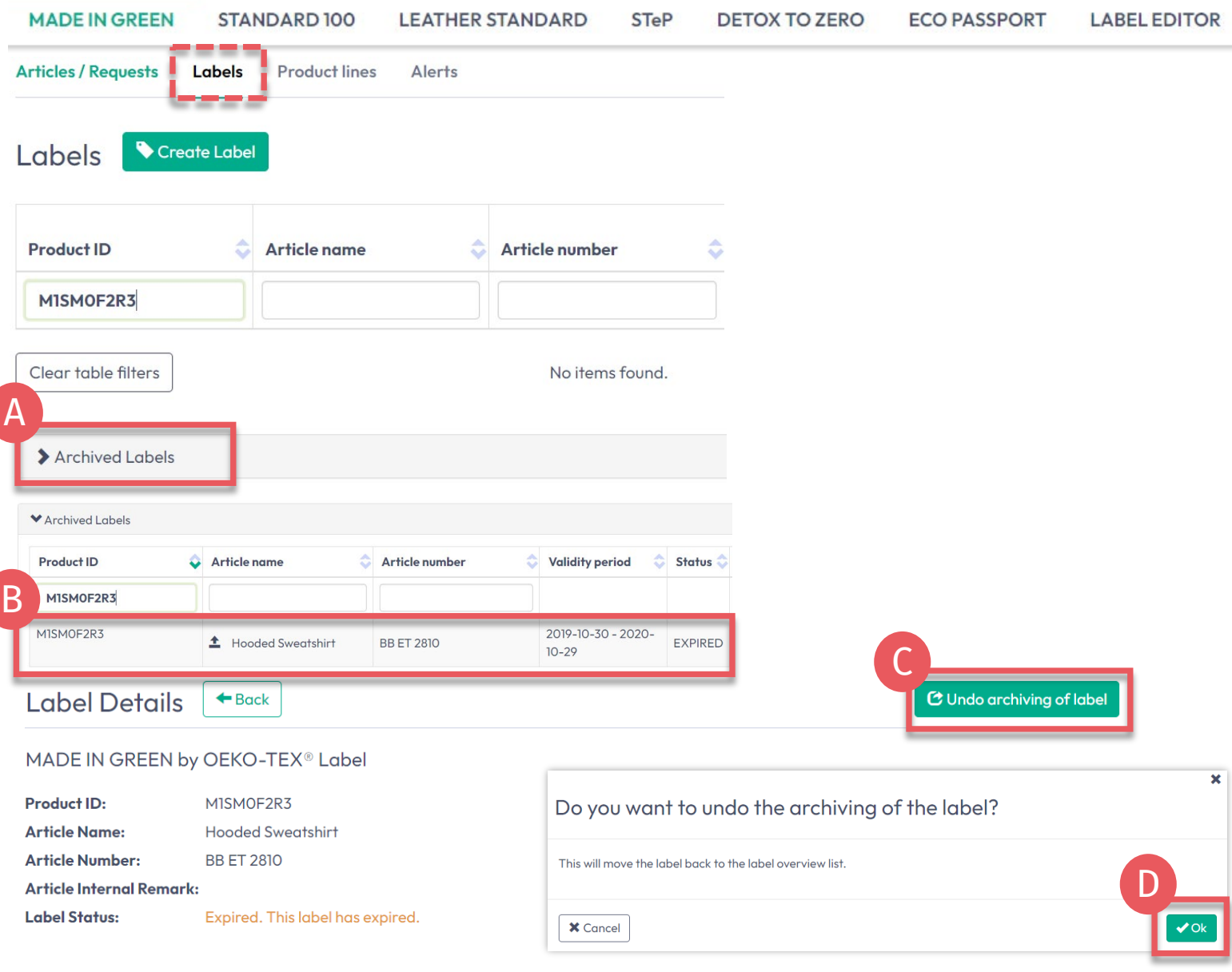

### **4.8.1 Revisar etiqueta archivada**

- A. En 'Labels', haga clic en 'Archived Labels' para ver la lista de archivos
- B. Haga clic en el número de etiqueta para obtener más detalles
- C. Para reactivar una etiqueta archivada, haga clic en 'Undo archiving of label '
- D. Haga clic en 'Ok' para mover la etiqueta de nuevo a la lista de etiquetas activas

# <span id="page-14-0"></span>**4.9 Etiqueta de seguimiento**

- **A.** Vaya a oeko-tex.com <u>Label [Check](https://www.oeko-tex.com/en/label-check?utm_source=hohenstein-us&utm_medium=manual-mig&utm_campaign=ot-mig)</u>
- B. Introduzca una etiqueta/ID de producto OEKO -TEX® MADE IN GREEN
- C. Vea información del producto y cadena de suministro en el mapa
- D. Haga clic en los íconos del mapa para expandir (la cantidad de información que se muestra aquí depende de los [niveles de permisos](https://www.hohenstein.lat/fileadmin/user_upload/Downloads_US/OT/MIG/MIG_Technical_Manual_2_ES.pdf) y las [opciones](#page-6-0) [públicas\)](#page-6-0)
- E. Si no se muestran el logotipo y el sitio web de su empresa, edite el perfil de su empresa a través del [portal](https://my.oeko-tex.com/customer-portal/public/login/?utm_source=hohenstein-us&utm_medium=manual-mig&utm_campaign=ot-mig) [myOEKO](https://my.oeko-tex.com/customer-portal/public/login/?utm_source=hohenstein-us&utm_medium=manual-mig&utm_campaign=ot-mig) -TEX®

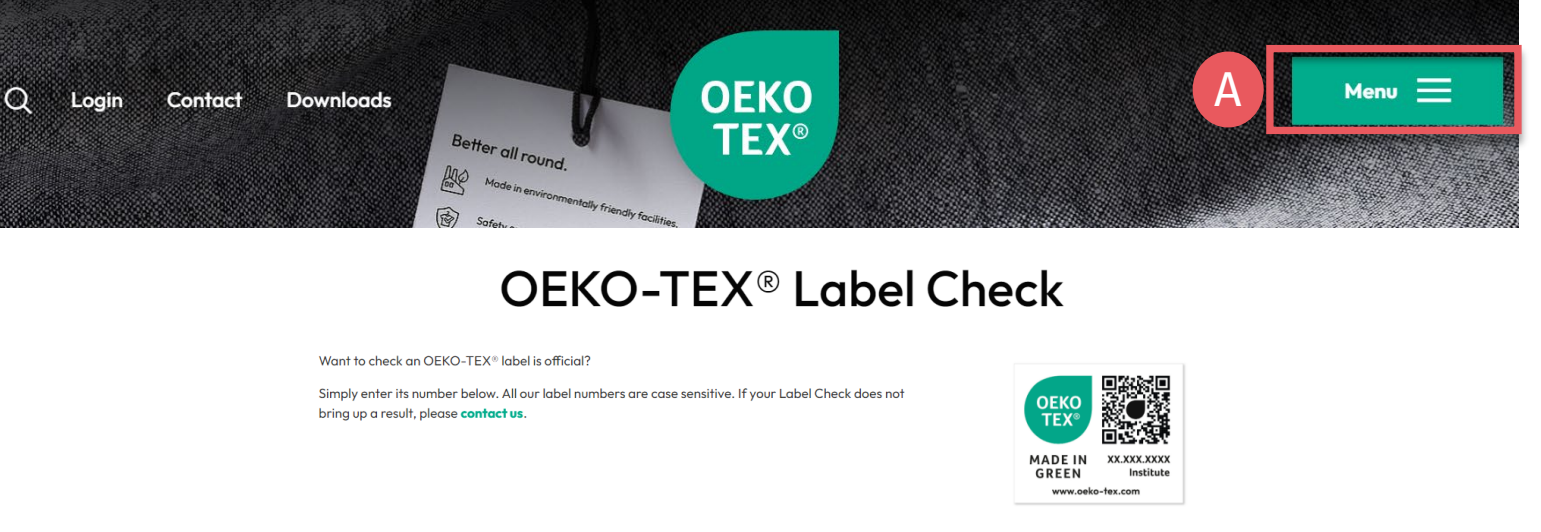

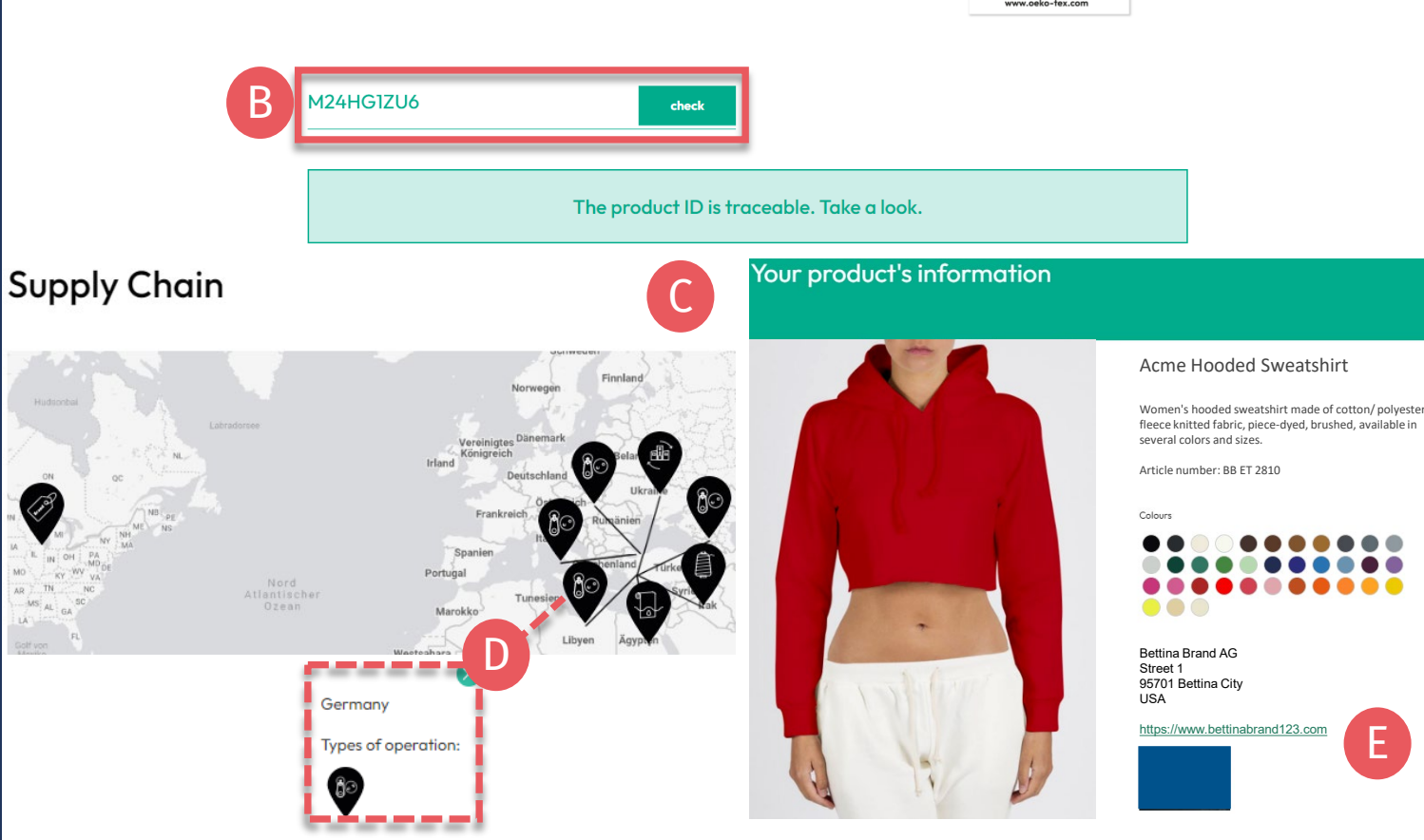

Guía técnica MADE IN GREEN 4 | V1 02/2023 | 15

#### <span id="page-15-0"></span>**4.10 Descargar diseño de la etiqueta**

- A. Haga clic en el nombre de la empresa para navegar al menú del producto
- B. Haga clic en 'LABEL EDITOR'
- C. Haga clic en 'Design your first label ' -Seleccione la etiqueta MADE IN GREEN #/ ID del producto -Seleccione opciones de diseño, colores, código QR
- D. [Ver breve video tutorial](https://www.hohenstein.lat/es/oeko-tex/guia-de-etiquetado#c57819)
- E. Siga la [guía de etiquetado](https://www.hohenstein.lat/es/oeko-tex/guia-de-etiquetado?utm_source=handout-us&utm_medium=manual-mig&utm_campaign=ot-mig)

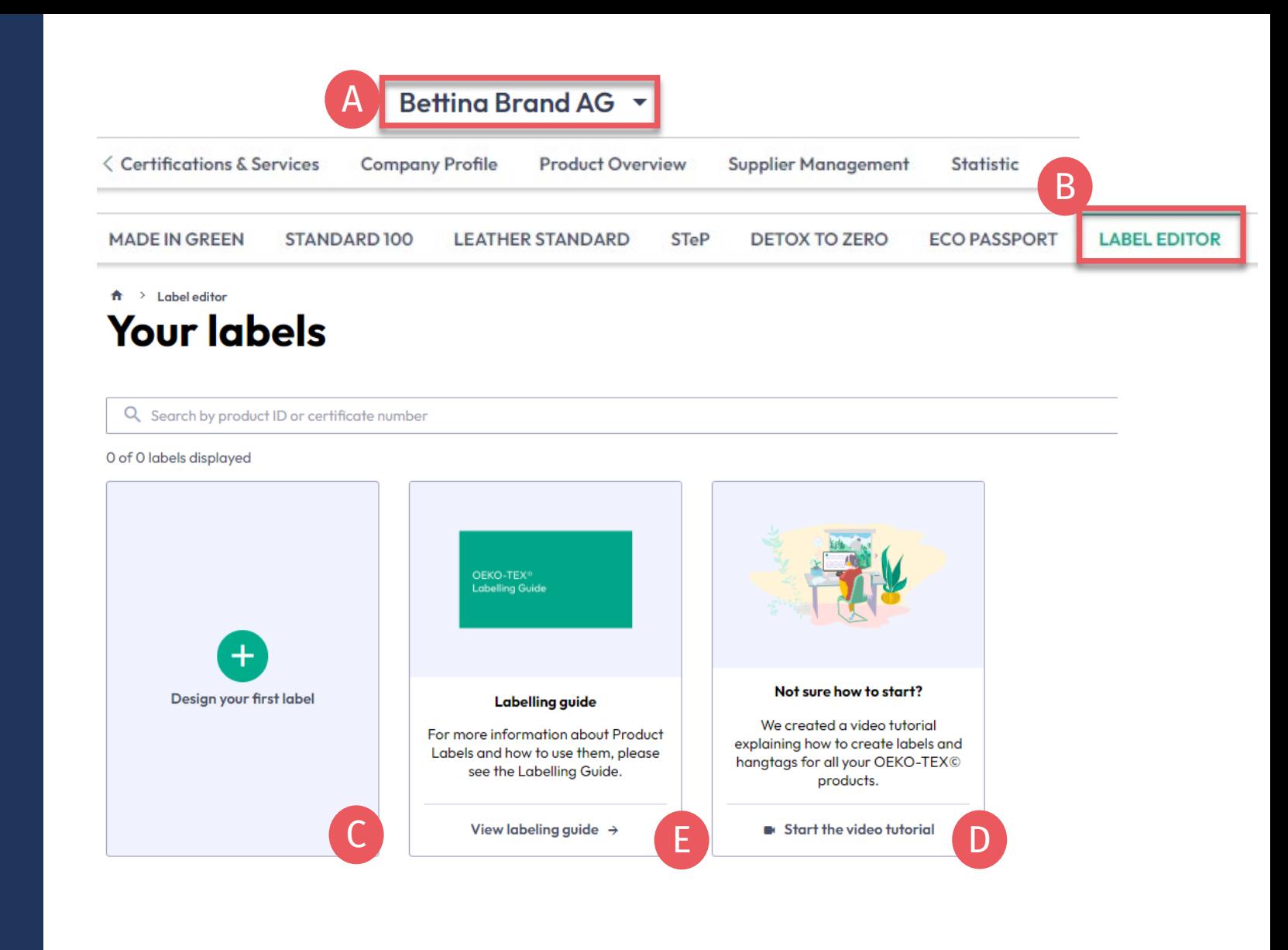

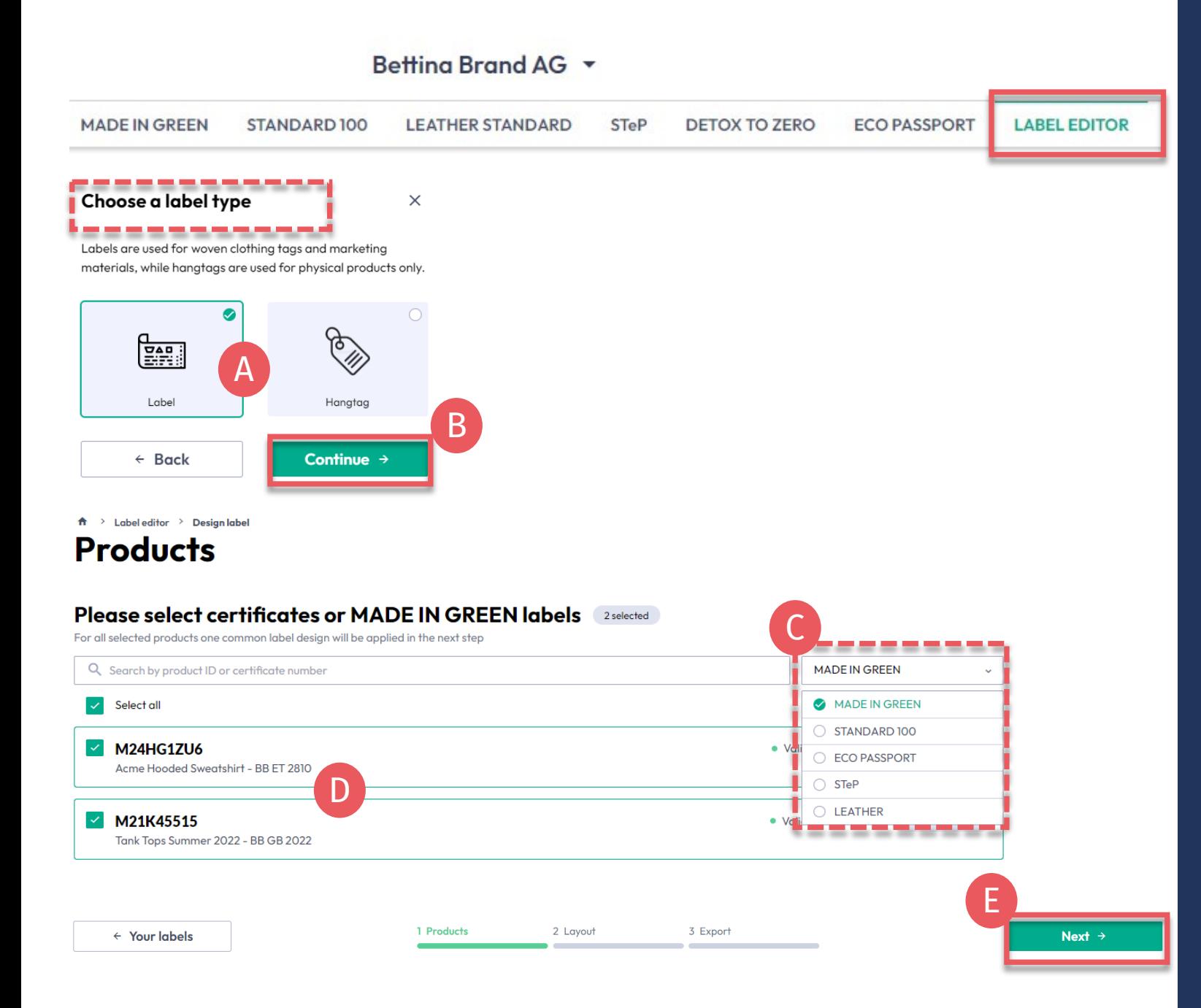

### **4.10.1 Editor de etiquetas - Producto**

- A. Elija el tipo: 'Label' o 'Hangtag '
- B. Haga clic en 'Continue'
- C. Filtrar por tipo de certificación OEKO -TEX® o etiqueta MADE IN GREEN
- D. Seleccione los número(s) de etiqueta(s)/identificador(es) de producto(s) VÁLIDO(s) crear
- E. Haga clic en 'Next'

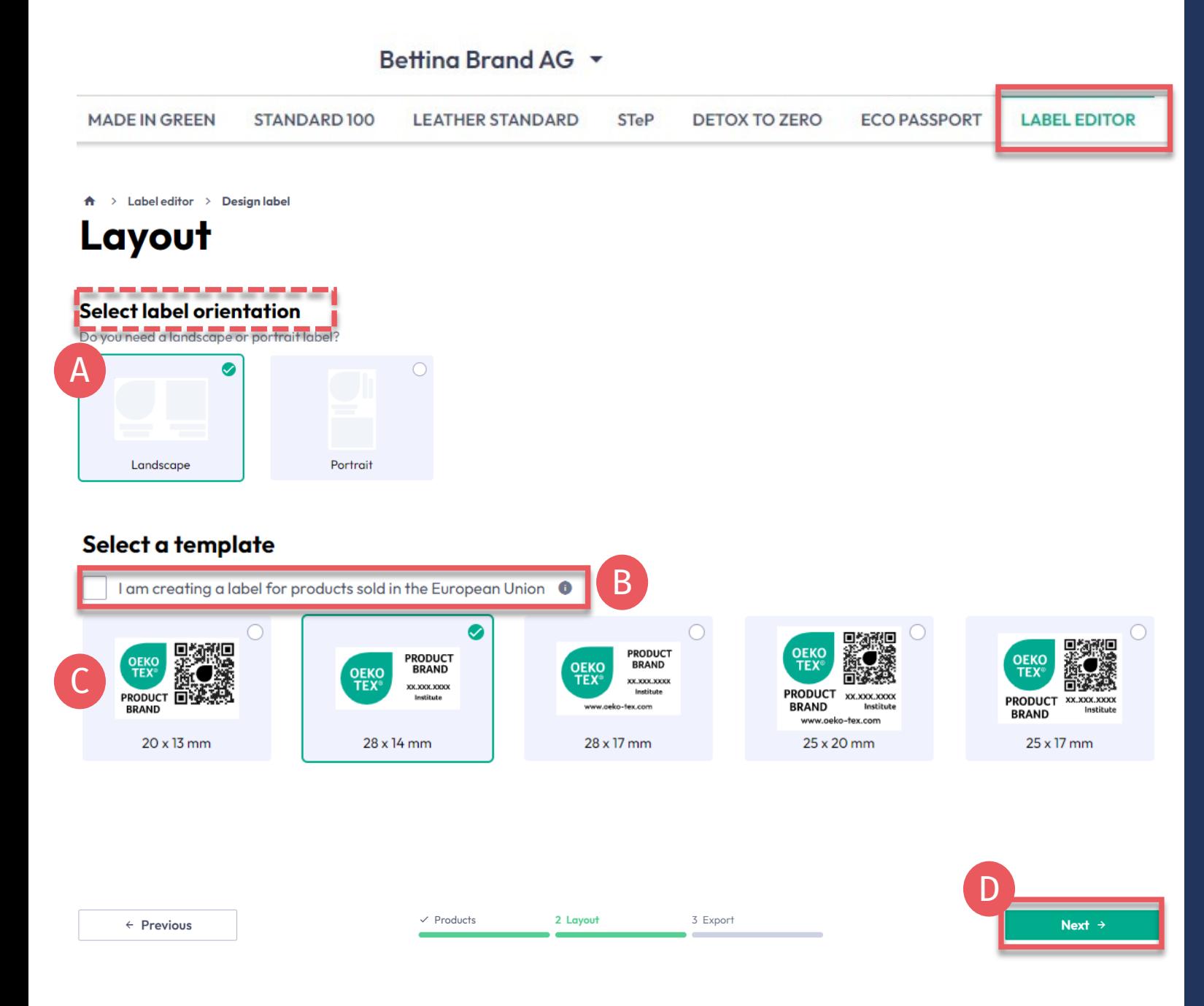

#### **4.10.2 Editor de etiquetas - Diseño**

- A. Seleccione la orientación 'Vertical' u 'Horizontal'
- B. Para el cumplimiento legal de la UE, seleccione: 'I am creating a label for products sold in the European Union' (esto agrega "oeko -tex.com" que se requiere en la UE)
- C. Seleccione una plantilla de etiqueta
- D. Haga clic en 'Next'

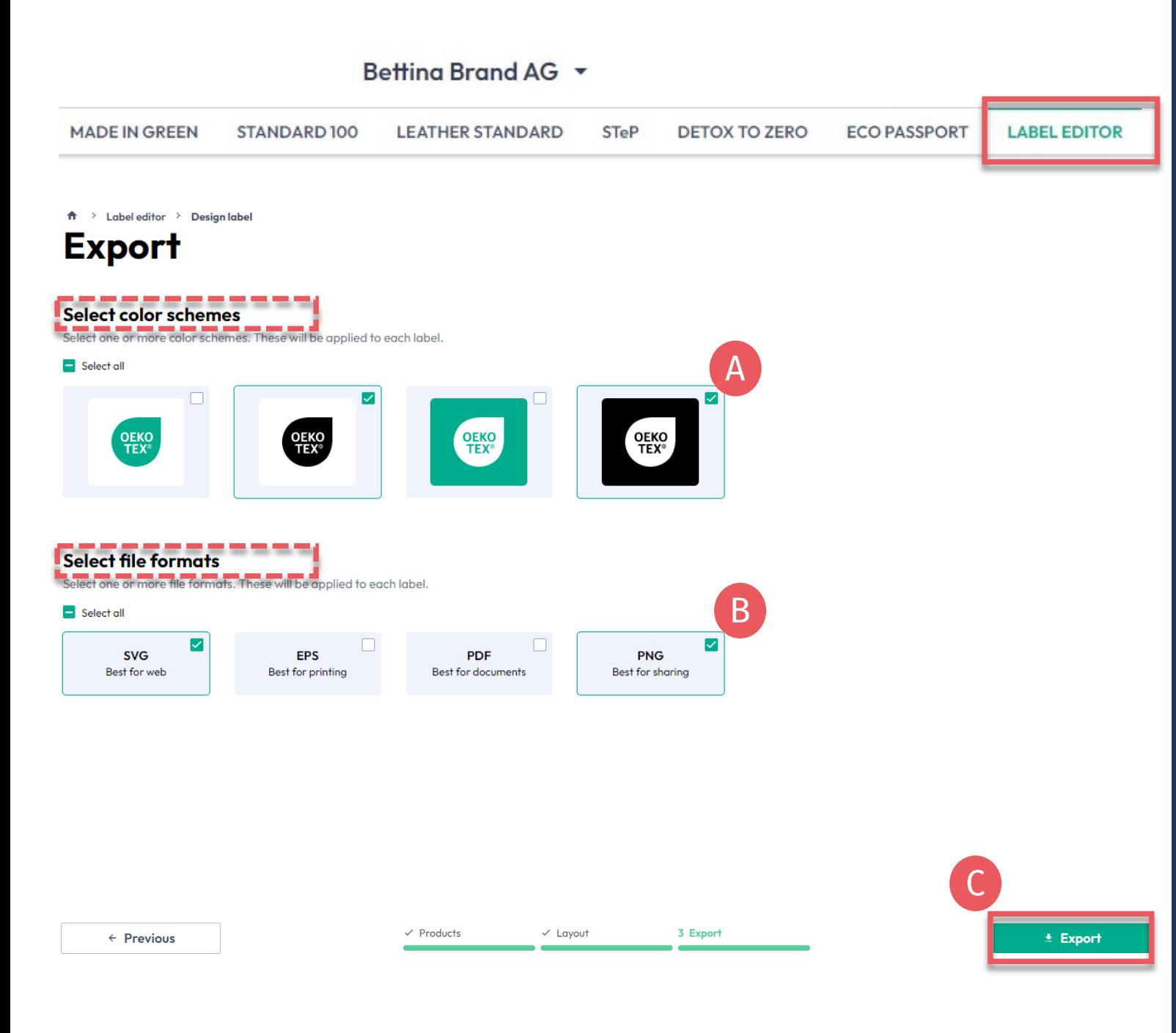

**4.10.3 Editor de etiquetas - Exportar**

- A. Seleccione los colores de la etiqueta
- B. Seleccione formato(s) de archivo (svg, eps, pdf, png)
- C. Haga clic en 'Export' para descargar un archivo zip de su(s) etiqueta(s) (Si no seleccionó una ubicación para la descarga, verifique su carpeta Descargas).

Consulte la [guía de etiquetado p](https://www.hohenstein.lat/es/oeko-tex/guia-de-etiquetado?utm_source=handout-us&utm_medium=manual-mig&utm_campaign=ot-mig)ara un uso correcto

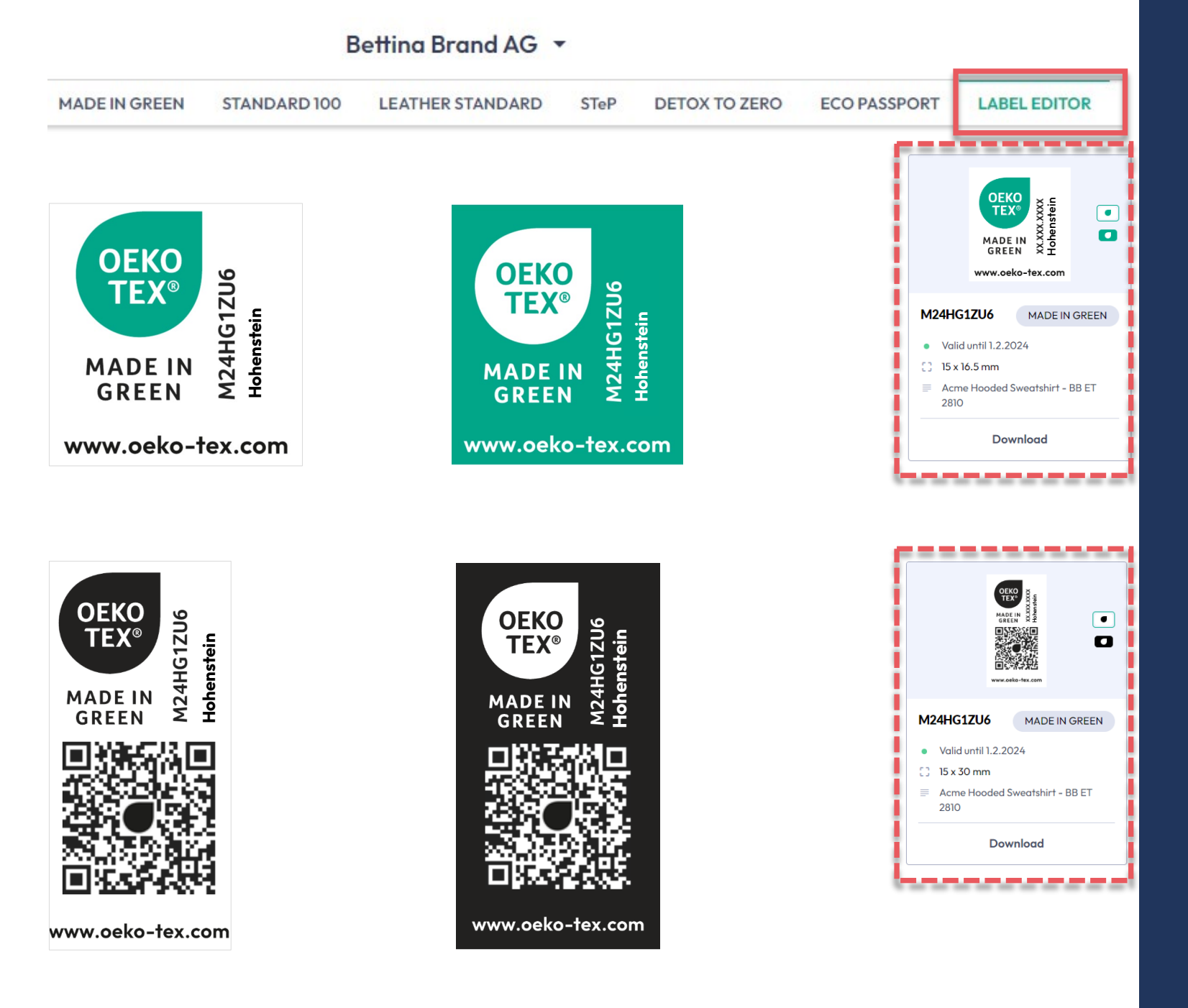

### **4.10.4 Ejemplo diseños verticales**

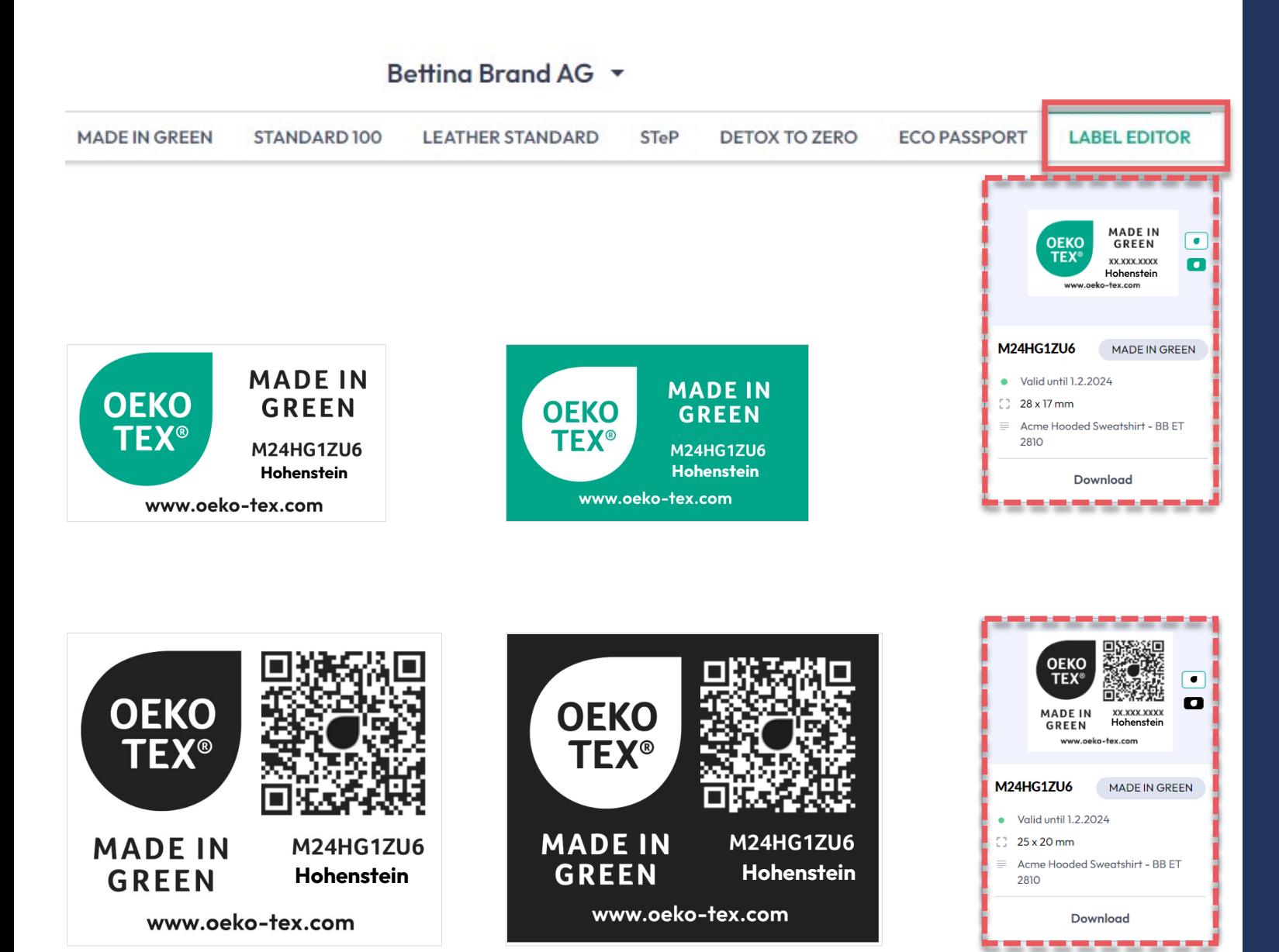

#### **4.10.5 Ejemplo diseños horizontales**

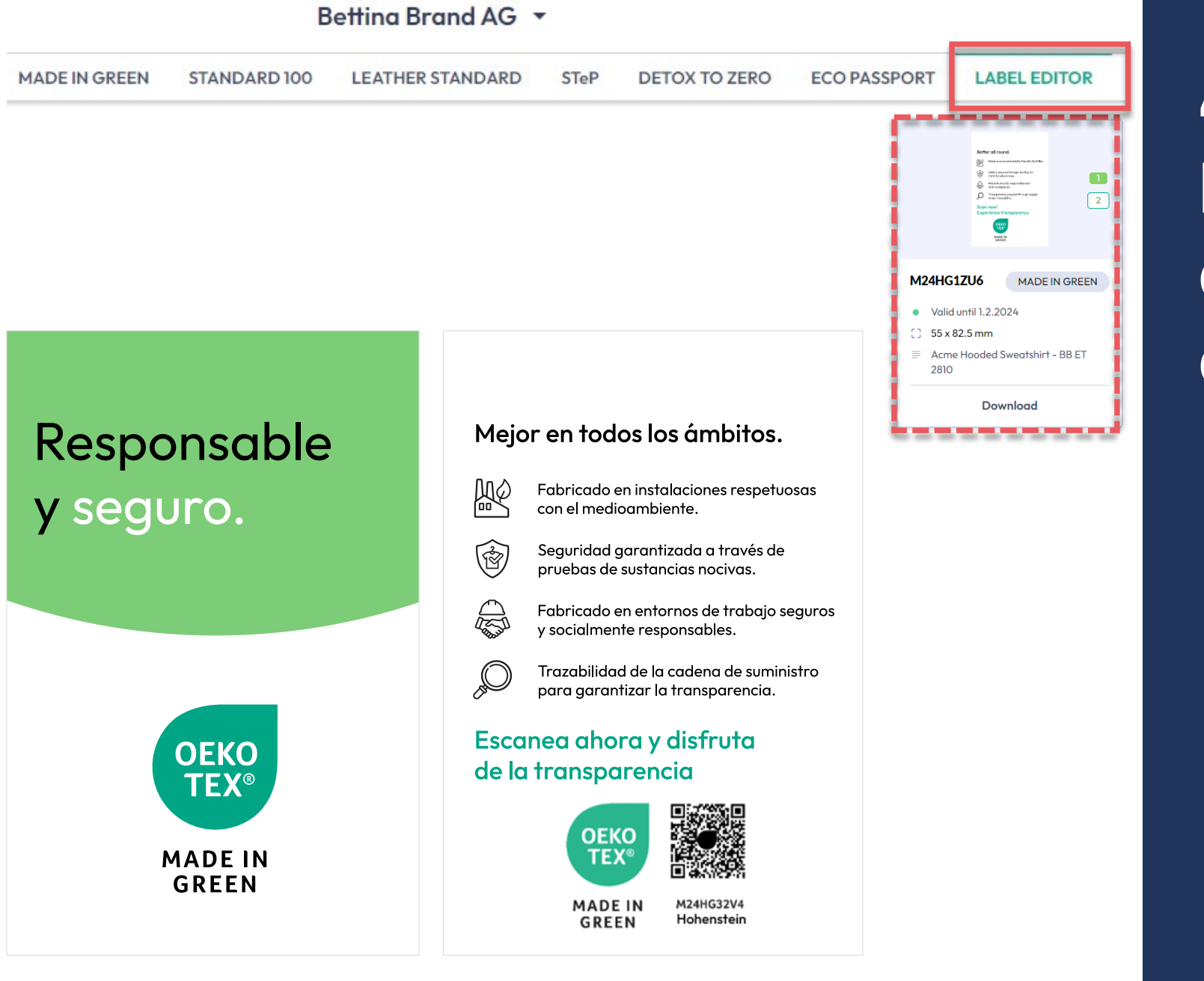

### **4.10.6 Ejemplo de etiqueta colgante**

#### **MADE IN GREEN Enlaces**

#### [Guías técnicas](https://www.hohenstein.lat/es/oeko-tex/made-in-green/manuals-tecnico?utm_source=handout-us&utm_medium=manual-mig&utm_campaign=ot-mig)

- 1. [Solicitud](https://www.hohenstein.us/Manual-MIG-1?utm_source=handout-us&utm_medium=manual-mig&utm_campaign=ot-mig)
- 2. [Conexiones](https://www.hohenstein.us/Manual-MIG-2?utm_source=handout-us&utm_medium=manual-mig&utm_campaign=ot-mig)
- 3. [Definición artículo](https://www.hohenstein.us/Manual-MIG-3?utm_source=handout-us&utm_medium=manual-mig&utm_campaign=ot-mig)
- 4. [Preparación de etiquetas](https://www.hohenstein.us/Manual-MIG-4?utm_source=handout-us&utm_medium=manual-mig&utm_campaign=ot-mig)
- 5. [Renovación de etiqueta](https://www.hohenstein.us/Manual-MIG-5?utm_source=handout-us&utm_medium=manual-mig&utm_campaign=ot-mig)
- 6. [Reetiquetado](https://www.hohenstein.us/Manual-MIG-6?utm_source=handout-us&utm_medium=manual-mig&utm_campaign=ot-mig)
- [Etiqueta publicitaria](https://www.hohenstein.us/Manual-MIG-7?utm_source=handout-us&utm_medium=manual-mig&utm_campaign=ot-mig)

#### B2B

- [Estándar \(EN\)](https://www.hohenstein.us/fileadmin/user_upload/Downloads/Test_Standards/OEKO-TEX/OEKO-TEX_Standard_MADE_IN_GREEN_EN.pdf?utm_source=handout-us&utm_medium=manual-mig&utm_campaign=ot-mig) / [DE](https://www.hohenstein.us/fileadmin/user_upload/Downloads/Test_Standards/OEKO-TEX/OEKO-TEX_Standard_MADE_IN_GREEN_DE.pdf?utm_source=handout-us&utm_medium=manual-mig&utm_campaign=ot-mig) / [ZH](https://www.hohenstein.us/fileadmin/user_upload/Downloads/Test_Standards/OEKO-TEX/OEKO-TEX_Standard_MADE_IN_GREEN_CN.pdf?utm_source=handout-us&utm_medium=manual-mig&utm_campaign=ot-mig)
- [Ejemplos de implementación \(EN\)](https://www.hohenstein.us/fileadmin/user_upload/Downloads_US/OT/MIG/Implementation_Examples_MADE_IN_GREEN_by_OEKO-TEX.pdf?utm_source=handout-us&utm_medium=manual-mig&utm_campaign=ot-mig)
- [myOEKO-TEX® inicio de sesión](https://my.oeko-tex.com/customer-portal/public/login/?utm_source=hohenstein-us&utm_medium=manual-mig&utm_campaign=ot-mig)
- [myOEKO-TEX® inicio rápido](https://www.hohenstein.lat/fileadmin/user_upload/Downloads_US/OT/myOT/myOEKO-TEX_es.pdf?utm_source=handout-us&utm_medium=manual-mig&utm_campaign=ot-mig) / [EN](https://www.hohenstein.us/fileadmin/user_upload/Downloads_US/OT/myOT/myOEKO-TEX.pdf?utm_source=handout-us&utm_medium=manual-mig&utm_campaign=ot-mig)
- Ficha [técnica](https://www.hohenstein.us/fileadmin/user_upload/Downloads/Factsheets/Factsheet_OEKO-TEX_MADE_IN_GREEN_EN.pdf?utm_source=handout-us&utm_medium=manual-mig&utm_campaign=ot-mig) (EN) / [DE](https://www.hohenstein.us/fileadmin/user_upload/Downloads/Factsheets/Factsheet_OEKO-TEX_MADE_IN_GREEN_DE.pdf?utm_source=handout-us&utm_medium=manual-mig&utm_campaign=ot-mig)
- [OEKO-TEX® Guía de compra \(EN\)](https://www.oeko-tex.com/en/buying-guide?utm_source=hohenstein-us&utm_medium=manual-mig&utm_campaign=ot-mig)
- [Guía de etiquetado](https://www.hohenstein.lat/es/oeko-tex/guia-de-etiquetado?utm_source=handout-us&utm_medium=manual-mig&utm_campaign=ot-mig) / [EN](https://www.hohenstein.us/en-us/oeko-tex/labeling-guide?utm_source=handout-us&utm_medium=manual-mig&utm_campaign=ot-mig) / [ZH](https://www.hohenstein.cn/product/labelling_guide.html?utm_source=handout-us&utm_medium=manual-mig&utm_campaign=ot-mig)

#### ¿Preguntas? **[madeingreen@hohenstein.com](mailto:madeingreen@hohenstein.com)**

#### B2C

- [OEKO-TEX® Label](https://www.oeko-tex.com/en/label-check?utm_source=hohenstein-us&utm_medium=manual-mig&utm_campaign=ot-mig) Check (EN)
- [Guía: Comprobación de etiquetas](https://www.hohenstein.lat/fileadmin/user_upload/Downloads_US/OT/All/Chequeo_de_etiquetas_OEKO-TEX_es.pdf?utm_source=handout-us&utm_medium=manual-mig&utm_campaign=ot-mig) / [EN](https://www.hohenstein.us/fileadmin/user_upload/Downloads_US/OT/All/LabelCheck_OEKO-TEX.pdf?utm_source=handout-us&utm_medium=manual-mig&utm_campaign=ot-mig)
- [OEKO-TEX® Guia](https://www.oeko-tex.com/en/buying-guide?utm_source=hohenstein-us&utm_medium=manual-mig&utm_campaign=ot-mig) de compra (EN)

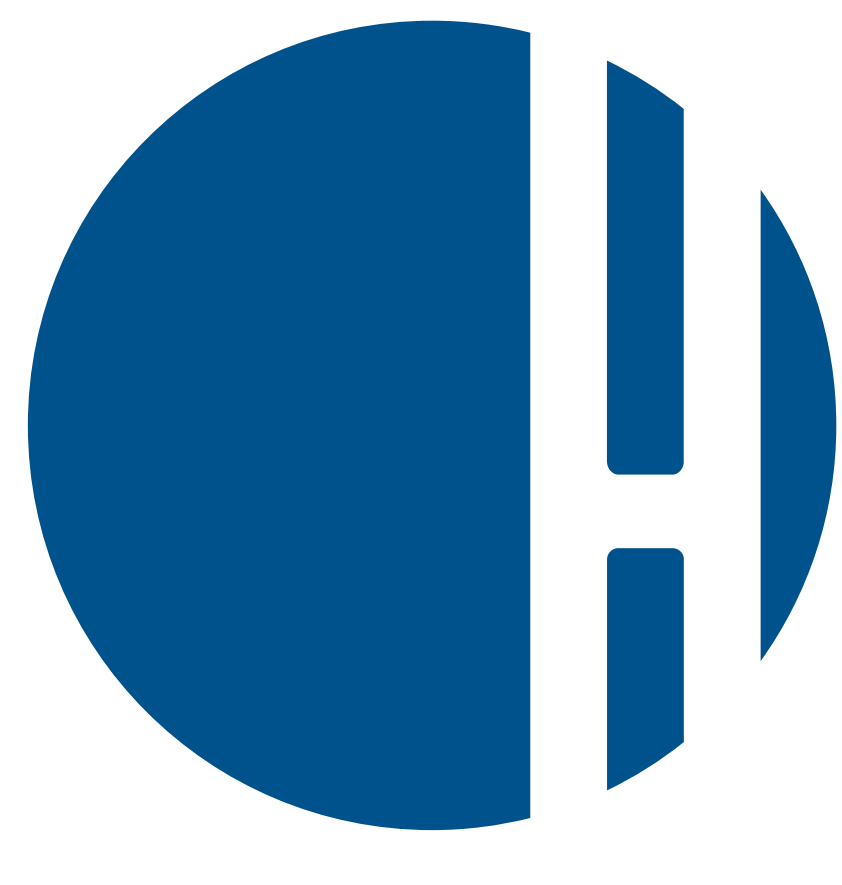

#### HOHENSTEIN